# Govt.Hospital(GH) Expenditure-Process Manual!

 $\circ$ 

Scope:

 $\checkmark$  This document contains details of Government Expenditure Hospital (GH).  $\checkmark$  An overview of the entire process for spending.

Login:

 $\checkmark$  Open any web browsers (O Chrome,  $\checkmark$  Firefox, C Edge, etc..) and type the given URL to continue. URL: <https://claim.cmchistn.com/index2.htm>

 $\checkmark$  Enter the valid user name and password.

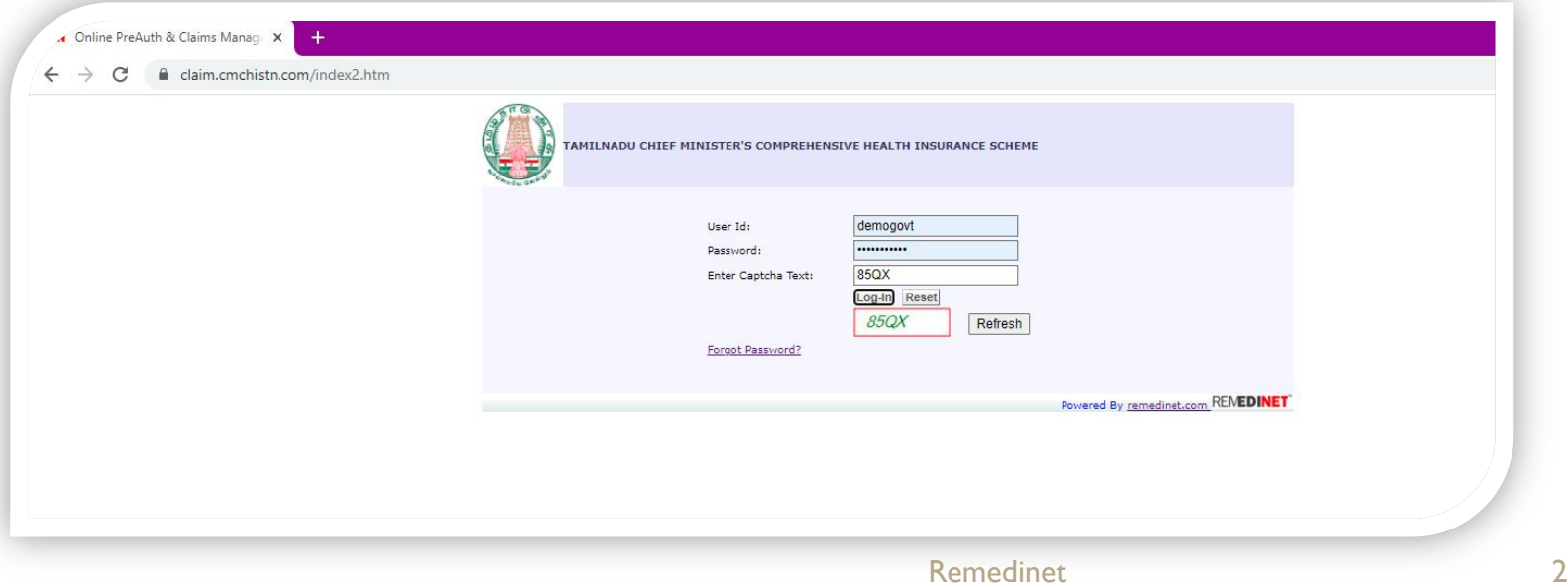

#### ADD Expense:

- $\checkmark$  Click the Add Expense Tab to Add New Expense details.
- $\checkmark$  This will Load the Directorate, District, Hospital, Department automatically based on the User profile.
- $\checkmark$  Select the category from the drop down and fill the details.

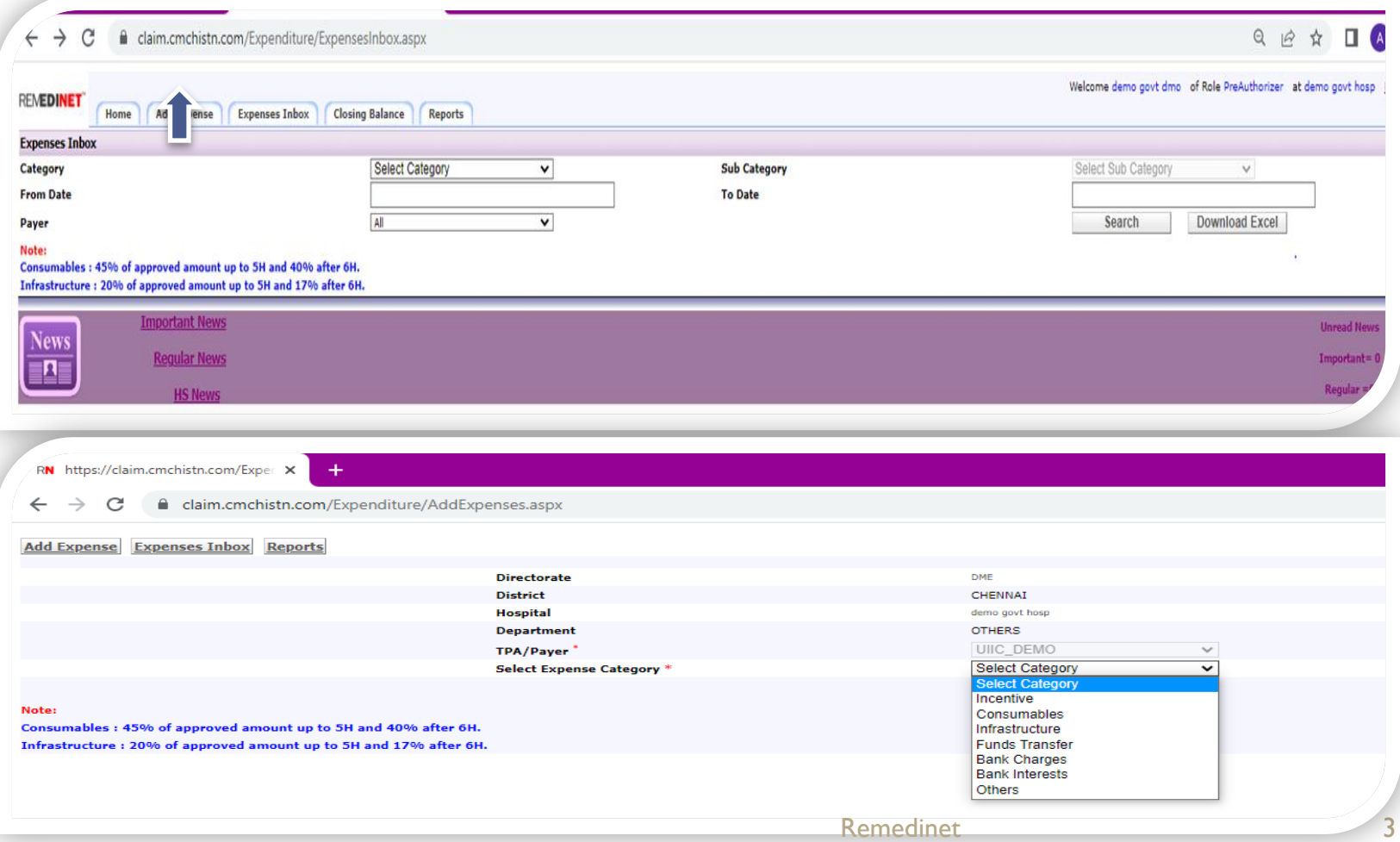

- $\checkmark$  User will be redirected to below page,
- $\checkmark$  Now click on the GH Expense tab.

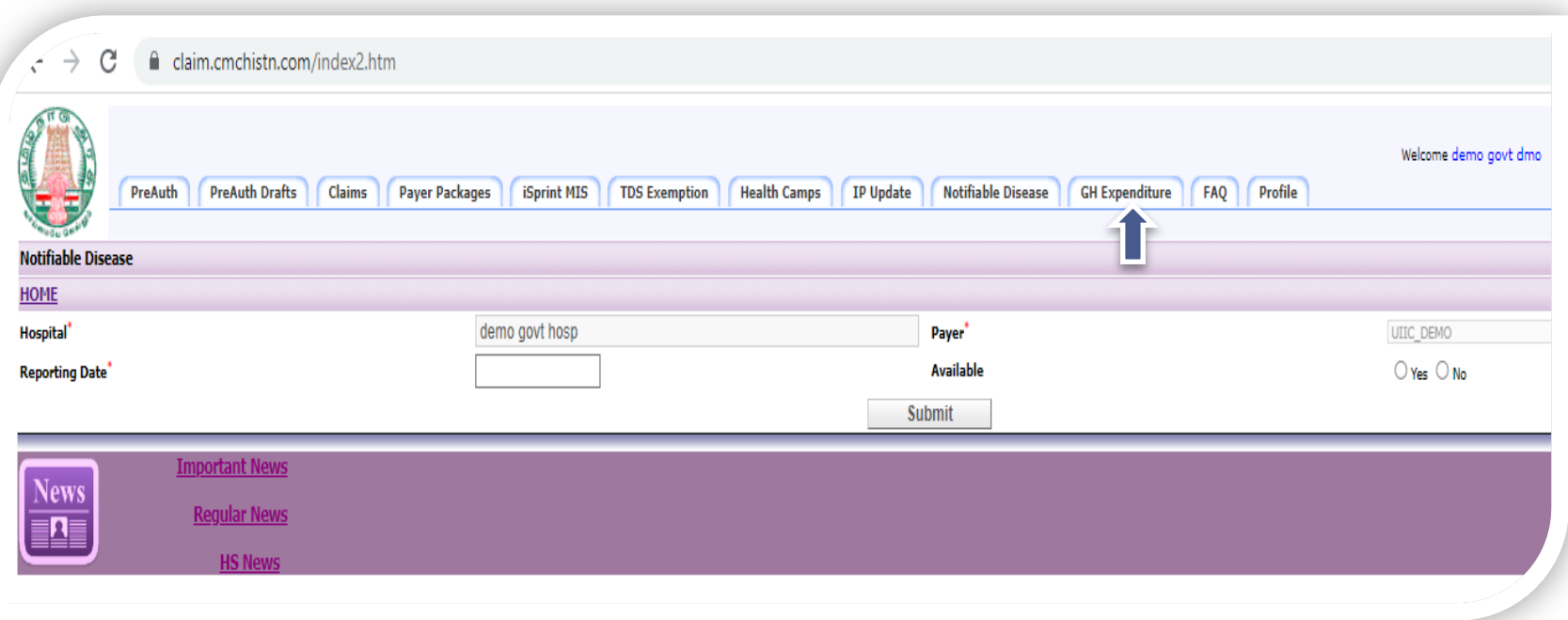

#### Incentive category:

- $\checkmark$  Select the category, select the payment mode from drop down,
- $\checkmark$  Enter the date, Amount, issue to whom, purpose and,
- $\checkmark$  Upload the resolution file, proceeding documents, other supporting documents(like Cheque copy, Bills, Invoice, etc..) and click the save button.

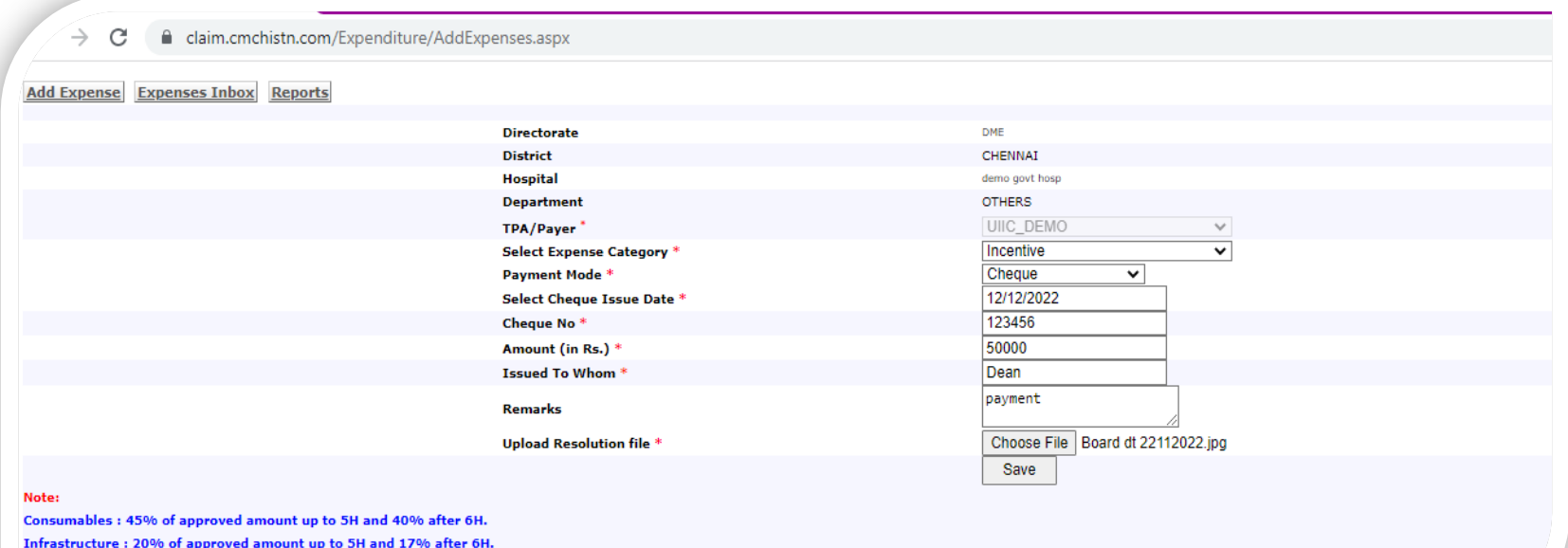

#### Consumables:

- $\checkmark$  Select the category from drop down, select the sub category, payment mode, cheque date, amount, issued to whom, purpose and
- $\checkmark$  Upload the resolution file, proceeding documents, other supporting documents(like Cheque copy, Bills, Invoice, etc..) and click the save button, for Implants sub category, select the status from drop down.

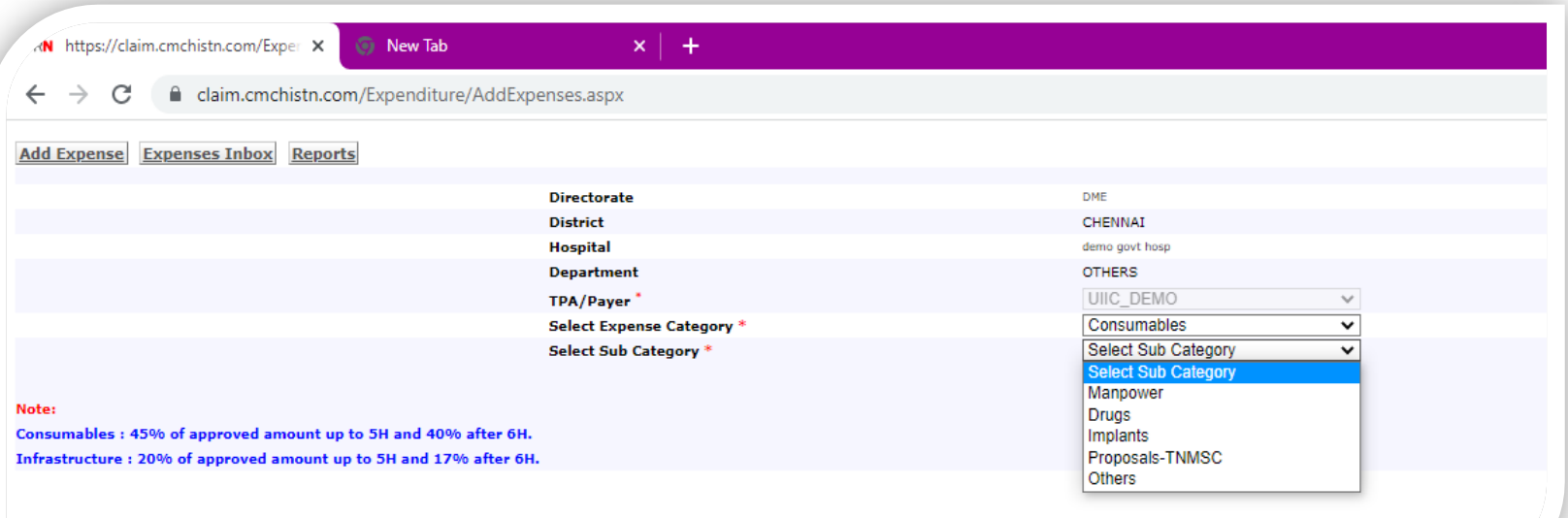

#### Infrastructure:

- $\checkmark$  Select the category from drop down, select the sub category, select the payment mode, date of issue from calendar, amount, enter issue to whom, enter the purpose,
- $\checkmark$  Upload the resolution file, proceeding documents, other supporting documents(like Cheque copy, Bills, Invoice, etc..) and click the save button.
- $\checkmark$  For Beds sub category, User need to enter the count of beds For proposals PWD /proposals TNMSC, User needs to select the status from drop down

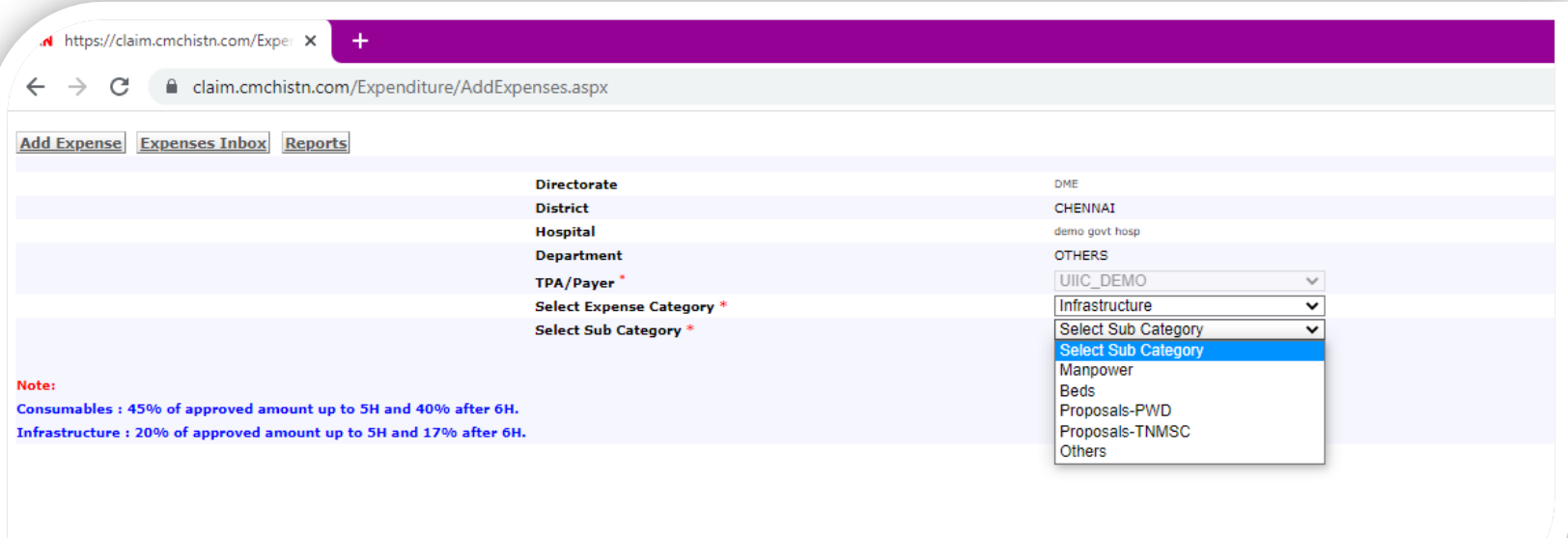

#### Fund transfer:

- $\checkmark$  Select the expense category from drop down, select the hospital from drop down, select the department from drop down and,
- $\checkmark$  Select the payment mode, select the date from calendar, enter the amount, issue to whom, enter the purpose, Upload the resolution file, proceeding documents, other supporting documents(like Cheque copy, Bills, Invoice, etc..) and click the save button.

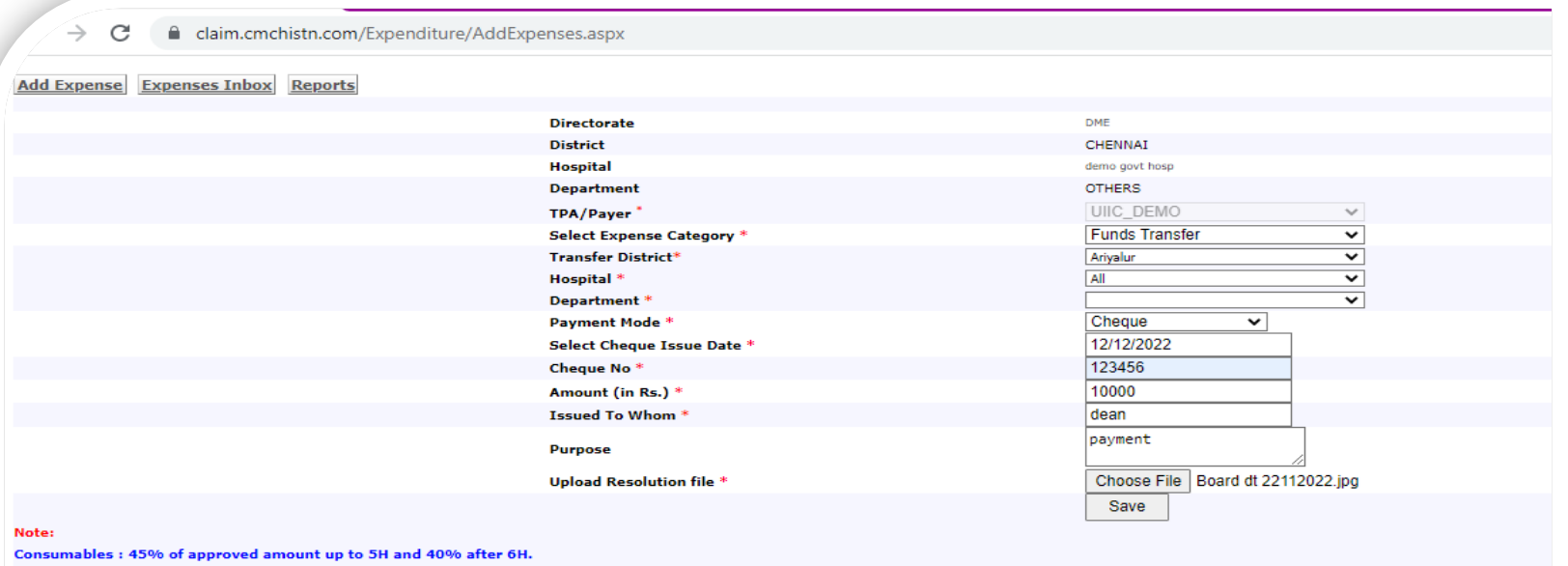

Infrastructure: 20% of approved amount up to 5H and 17% after

#### Bank charges:

 $\checkmark$  Select expense category from dropdown, select date from calendar, enter the amount, Upload the resolution file, proceeding documents, other supporting documents(like Cheque copy, Bills, Invoice, etc..) and click the save button.

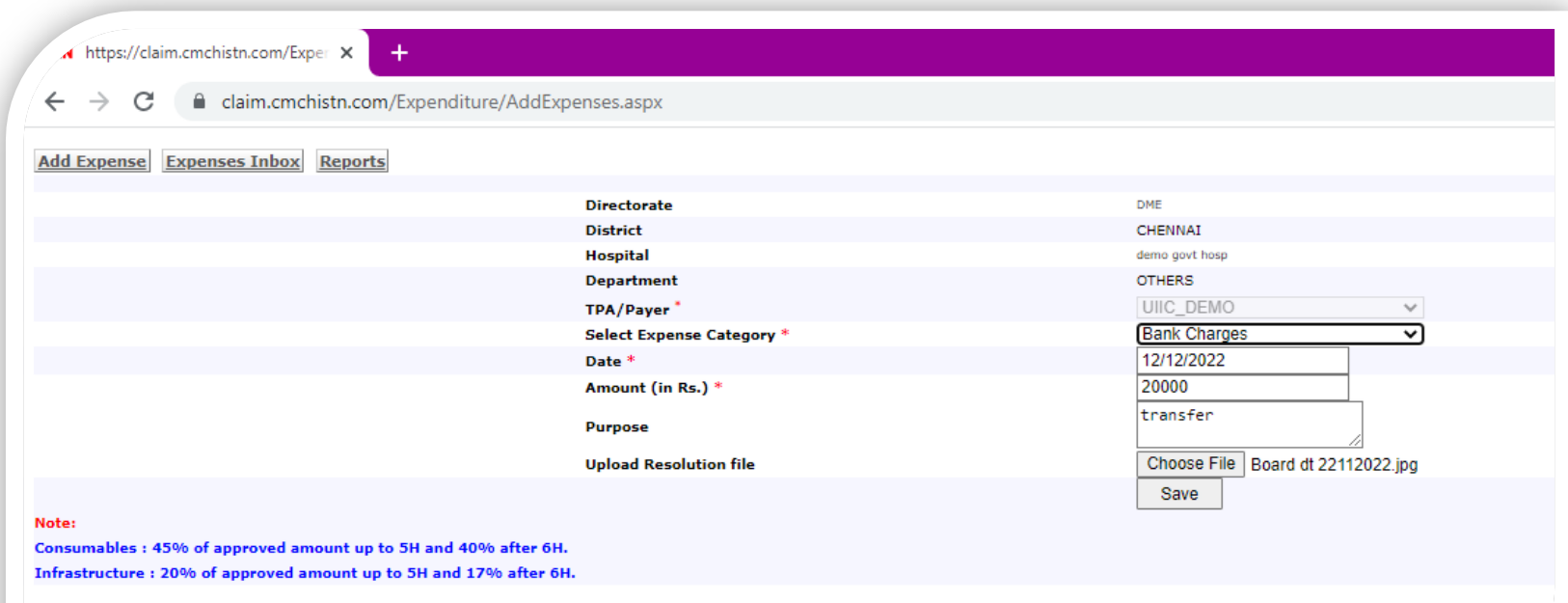

#### Others category:

- $\checkmark$  Select the expense category from drop down, select the sub category from dropdown, select the payment mode from dropdown and
- $\checkmark$  Select the date from calendar, enter the amount, select issue to whom from dropdown, enter the purpose , Upload the resolution file, proceeding documents, other supporting documents(like Cheque copy, Bills, Invoice, etc..) and click the save button.

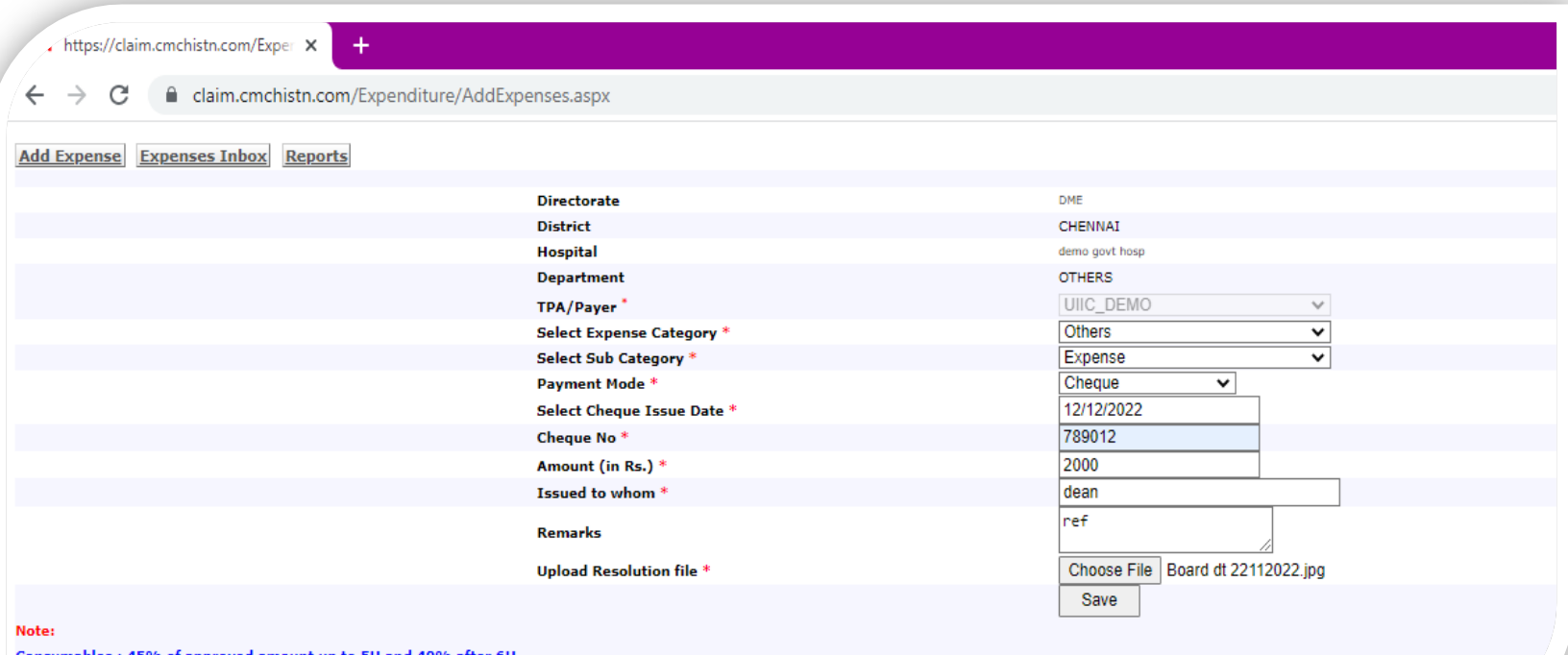

Consumables: 45% of approved amount up to 5H and 40% Infrastructure: 20% of approved amount up to 5H and 17% after 6H

#### Bank Interests:

- $\checkmark$  Select the expense category from drop down, select the sub category from drop down, For Interest credited in hospital account sub category and
- $\checkmark$  Select the date from calendar, enter the amount, enter the purpose, upload the resolution file and click the save button.
- $\checkmark$  For interest credited to TNHSP, select the payment mode from drop down, select the date from calendar, enter the amount, enter issued to whom, enter the purpose, Upload the resolution file, proceeding documents, other supporting documents(like Cheque copy, Bills, Invoice, etc..) and click the save button.

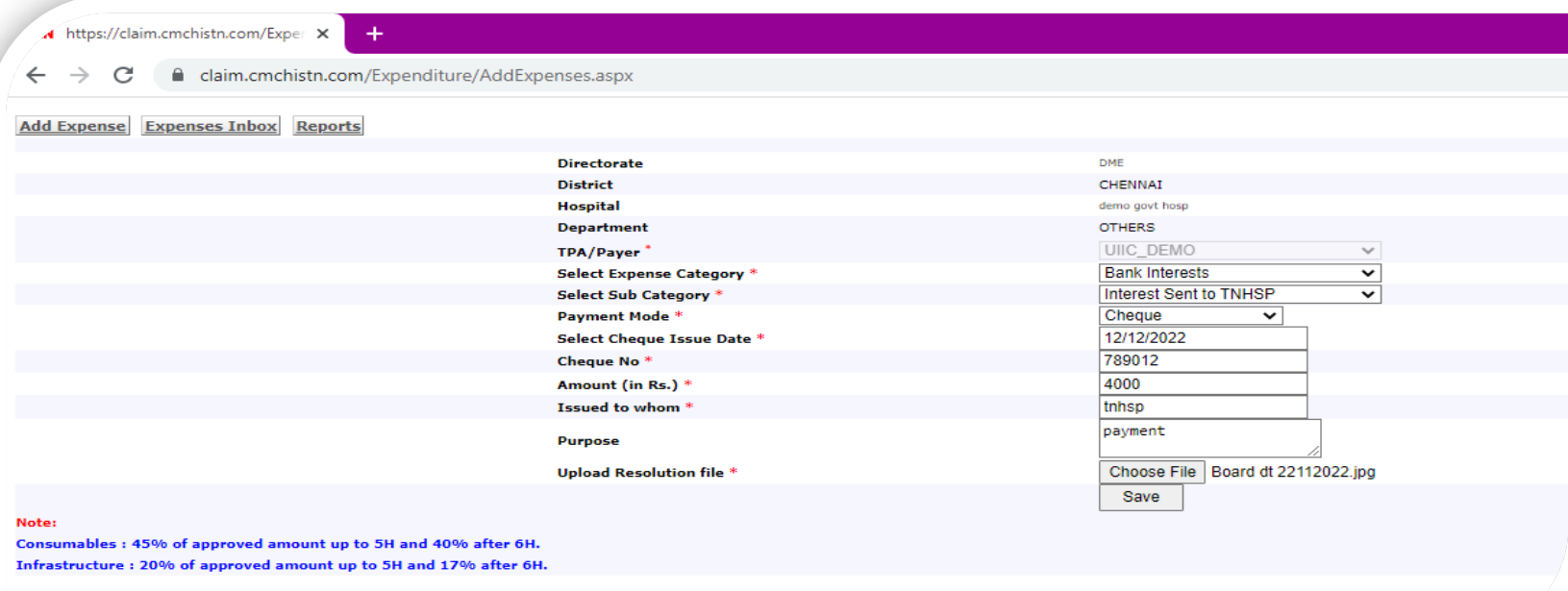

#### Reports:

- $\checkmark$  User can view overall(TamilNadu) reports and expenses added by all the districts DMS and DME Hospitals.
- $\checkmark$  Select the overall report from dropdown, select from date and to date from the calendar Click on generate report and for detailed report, click on download excel .

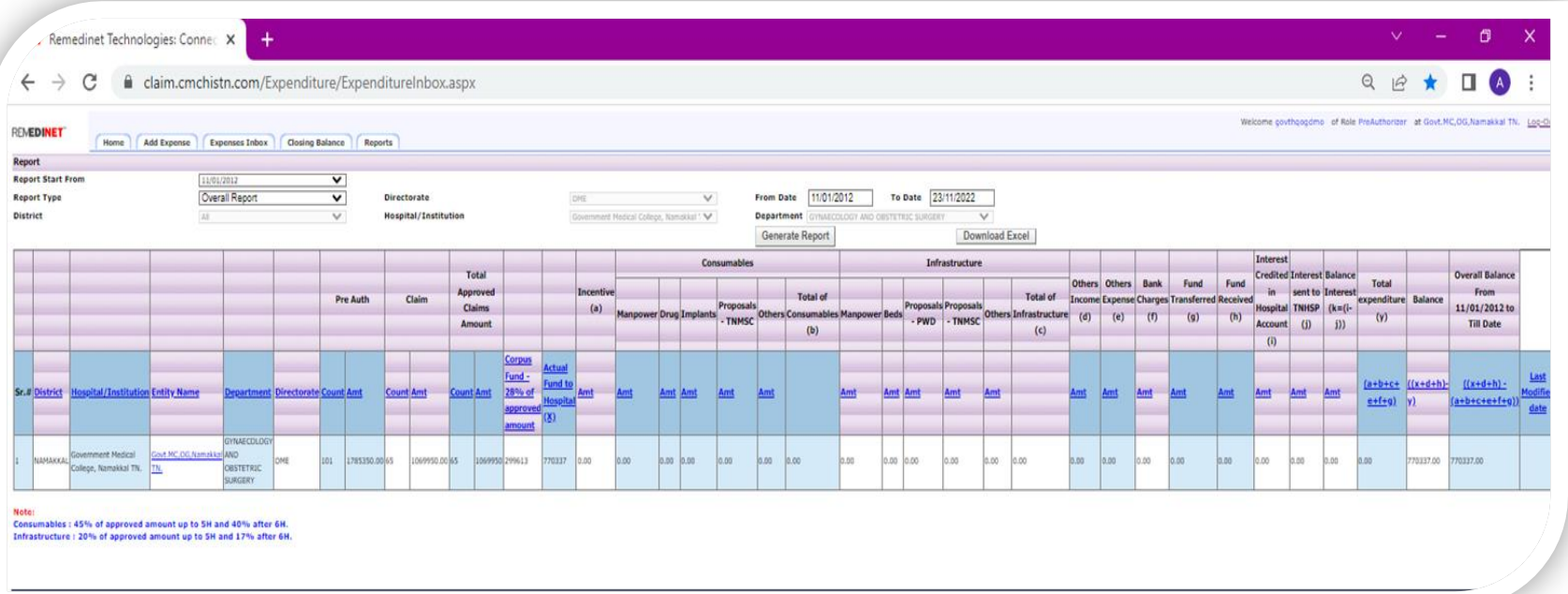

## Claims Report:

Remedinet Technologies: Connec X

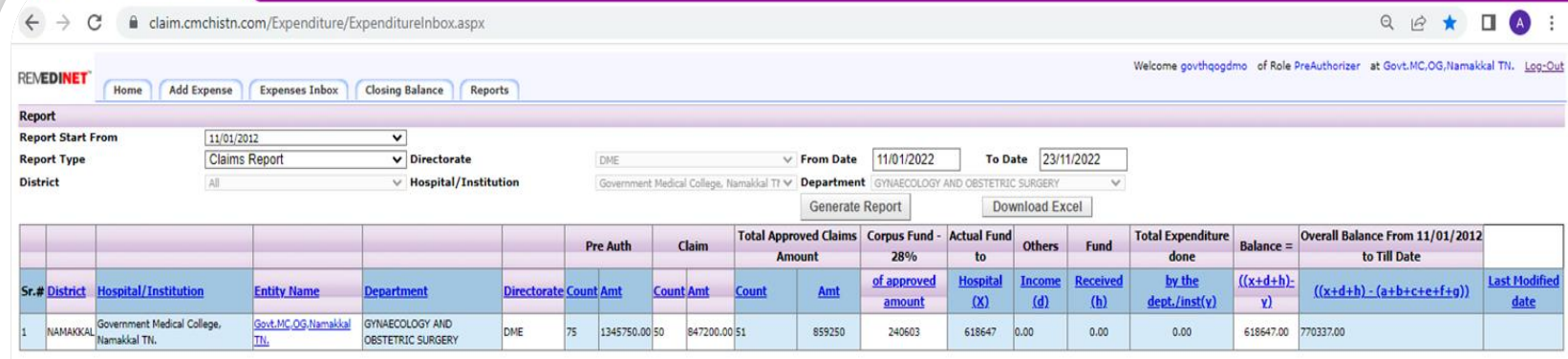

Note:<br>Consumables : 45% of approved amount up to 5H and 40% after 6H.<br>Infrastructure : 20% of approved amount up to 5H and 17% after 6H.

 $\mathbf{a}$ 

#### Overall report:

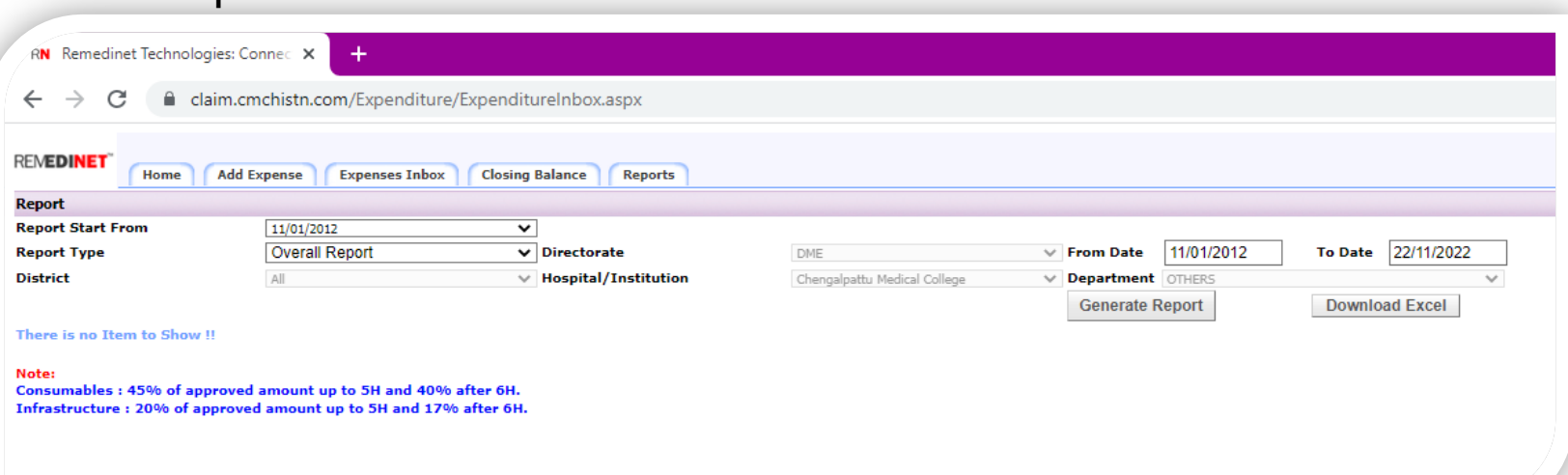

## Consolidated Expense Report:

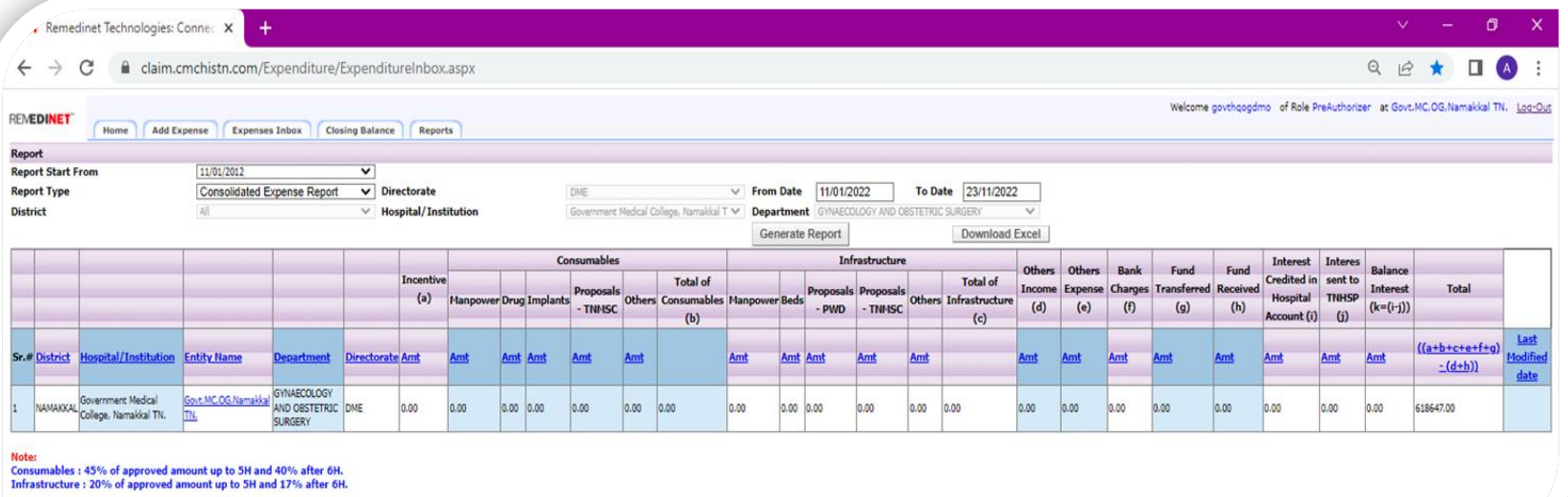

# Thank you!!